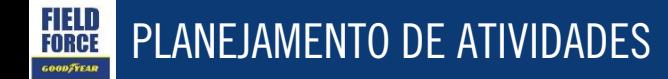

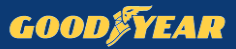

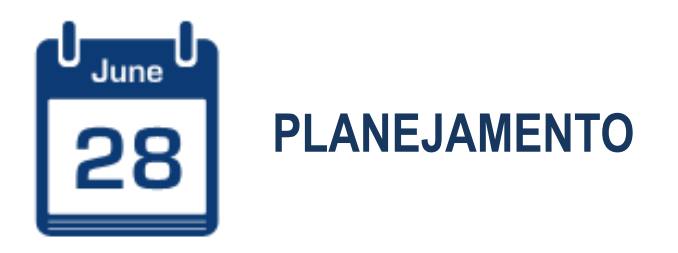

Planejamento de atividades junto às frotas, revendedores e recapadores

# **WEB**

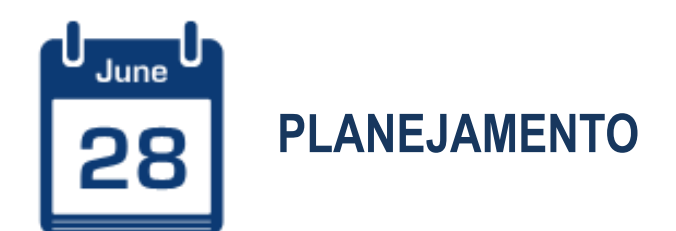

# Para planejar atividades siga os passos 1, 2 e 3.

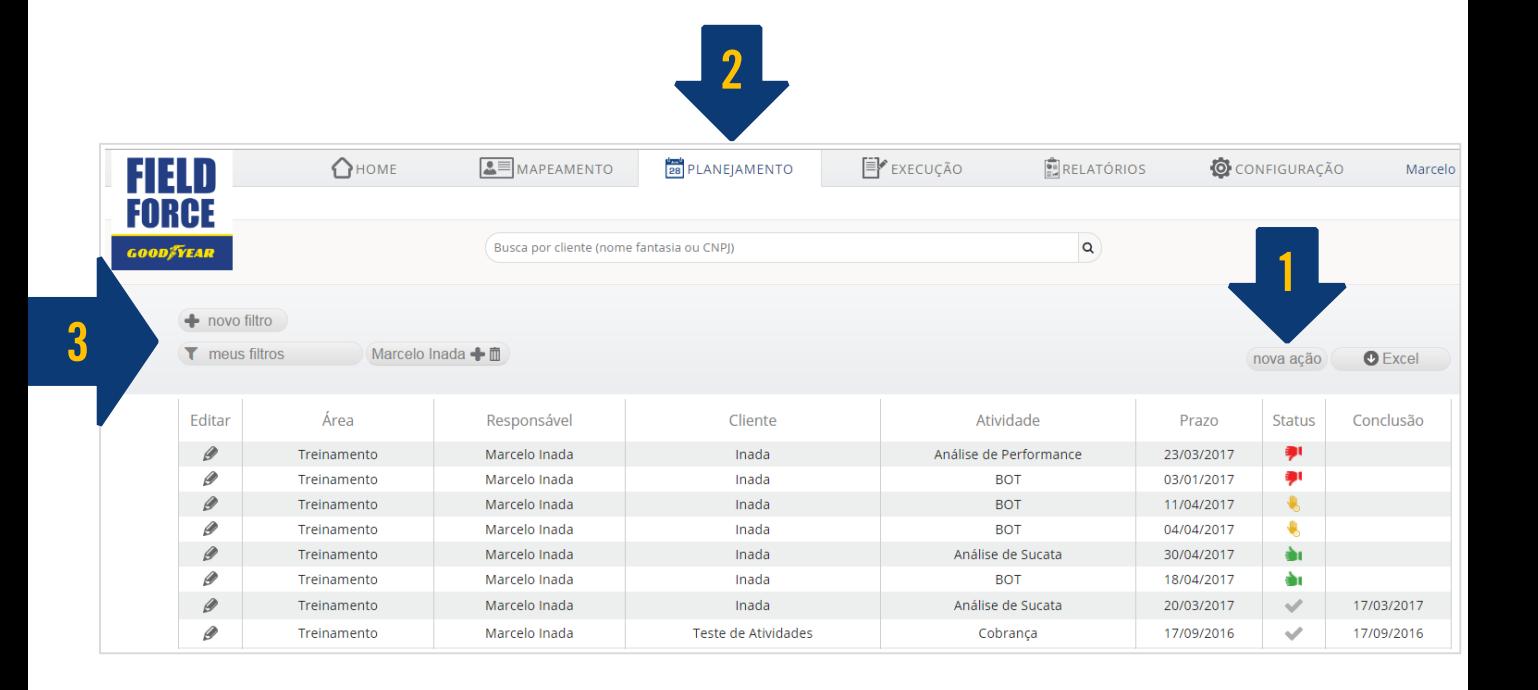

**GOODFYEAR** 

 $Q +$ 

25/05

# 1. Criar nova atividade planejada

Você pode criar atividades pontuais ou recorrentes (semanais, mensais, anuais, entre outros)

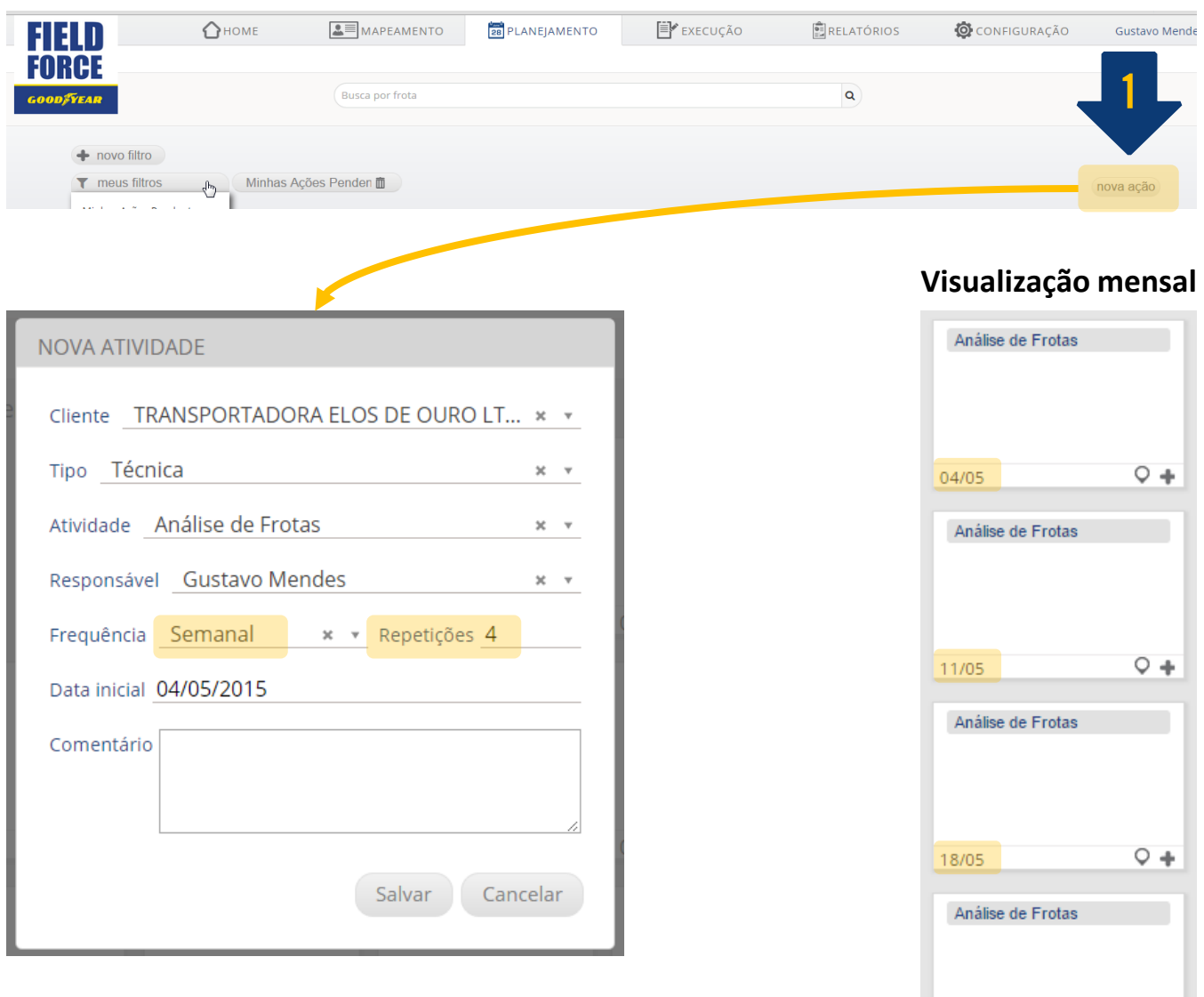

### **Visualização em lista**

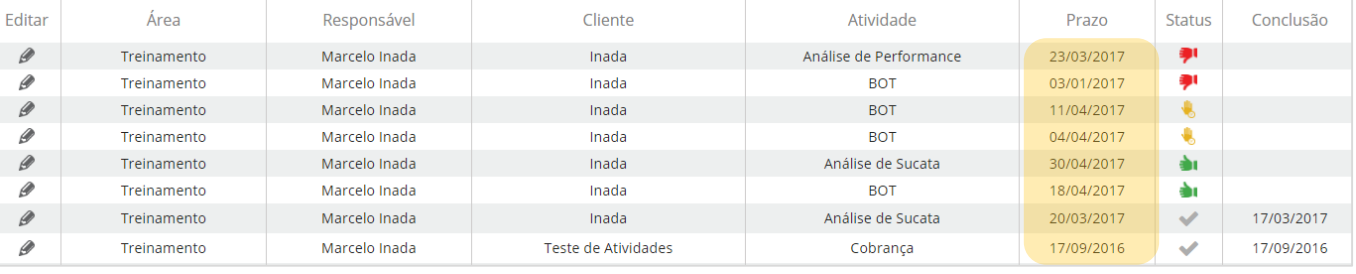

## 2. Concluir atividade planejada

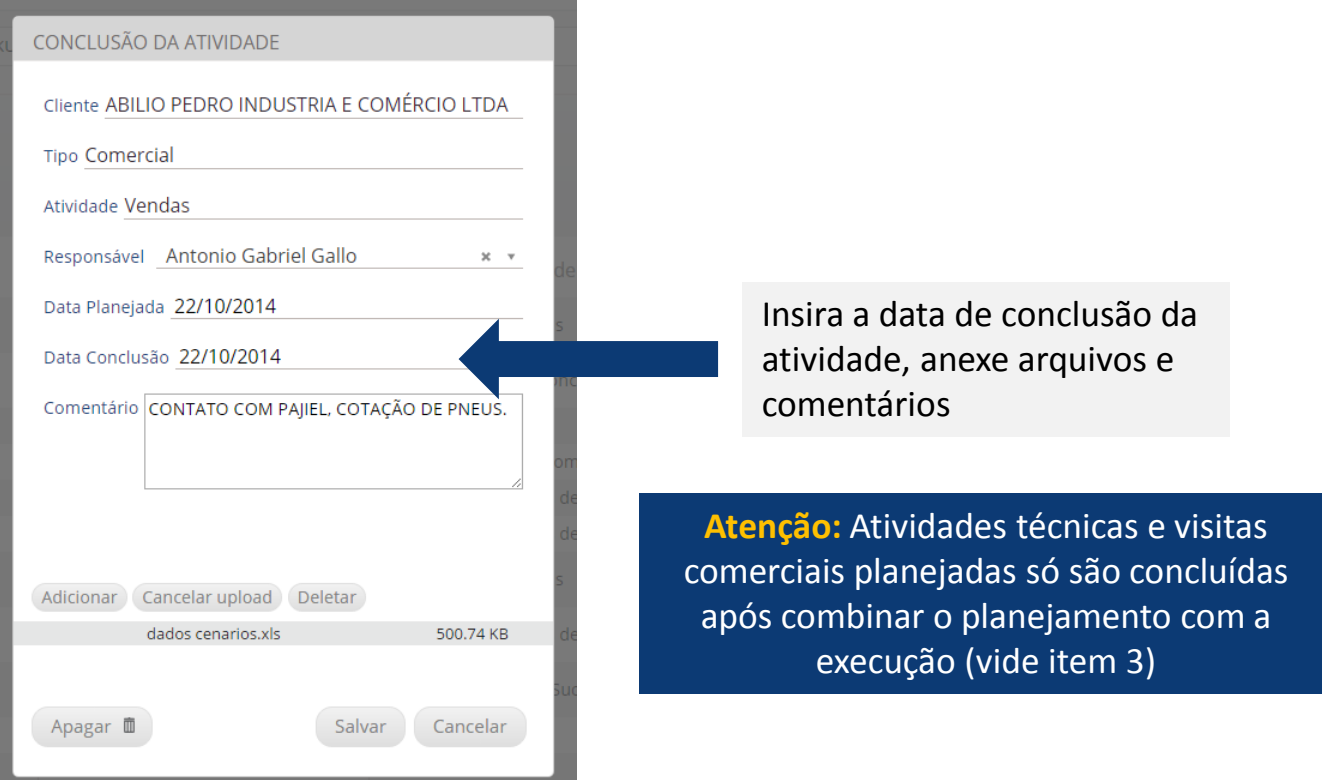

### 3. Combinar o planejamento com a atividade executada

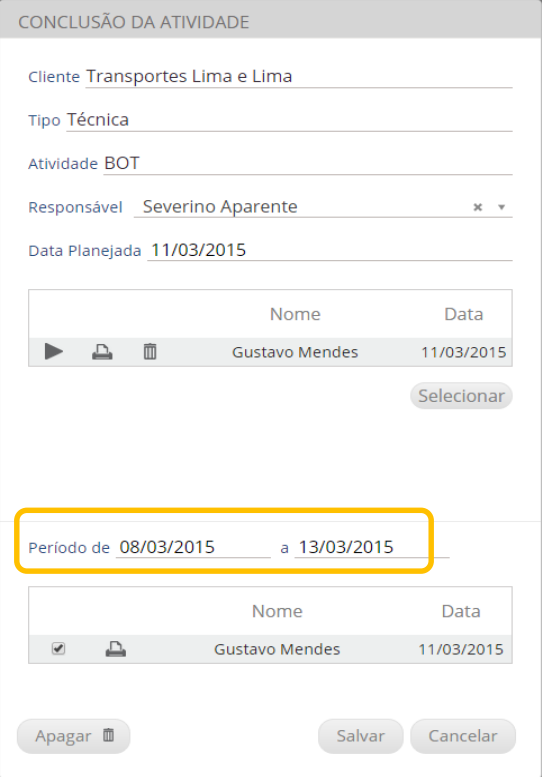

Para concluir uma atividade técnica ou uma visita comercial é necessário combinar o planejamento com a execução.

Ex: BOT, Análise de Sucata, Análise de Frota, Visita Comercial

**Atenção para o período de realização da atividade!!** 

Aparecerão somente as atividades ENCERRADAS. Procure a atividade executada, caso não apareça, altere o período de busca.

**Importante:** incluir TODAS as atividades executadas. Exemplo: Associe 5 BOT's realizados a uma atividade de pesagem planejada.

3.a - Combinação de uma ou mais atividades executadas

Ajustar a data de execução para atividade aparecer na lista; Após selecionar atividades, salvar conclusão da ação.

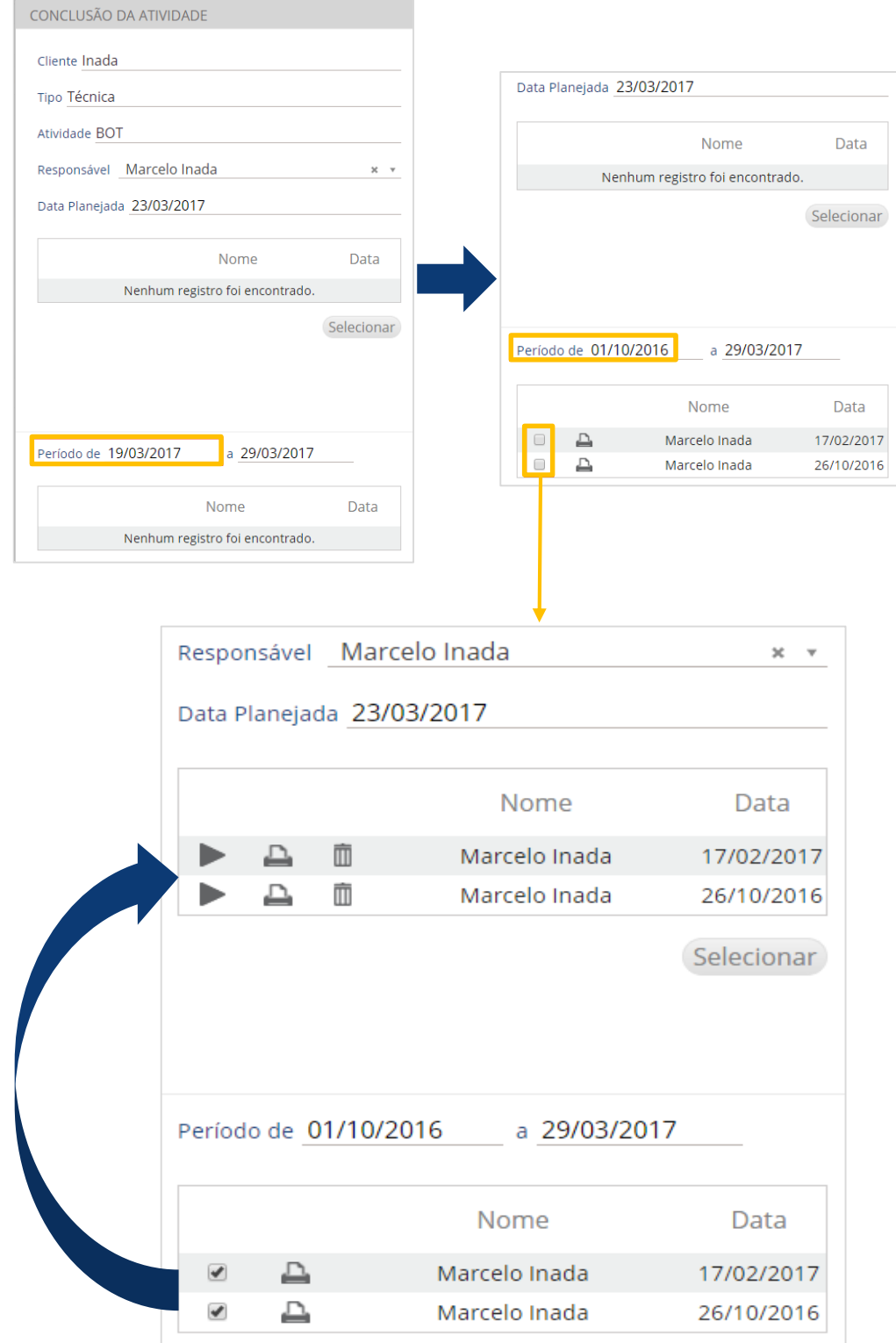

#### 3.b - **Replanejamento** de atividades (clique e arraste)

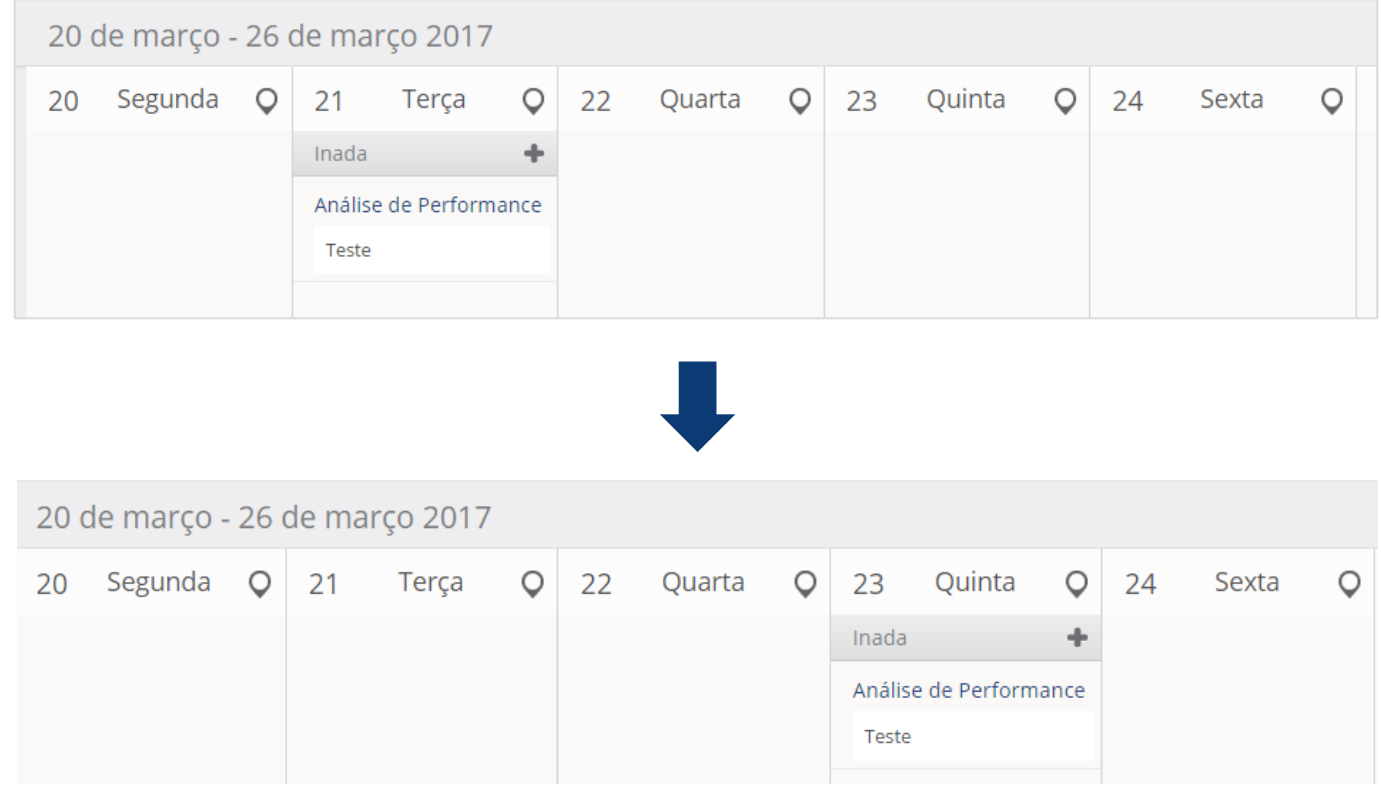

#### 3.c - **Combinação** atividade replanejada com atividade executada

Caso arraste a atividade replanejada para um dia em que tenha sido executada uma atividade igual, para o mesmo cliente, o sistema irá sugerir a combinação automática.

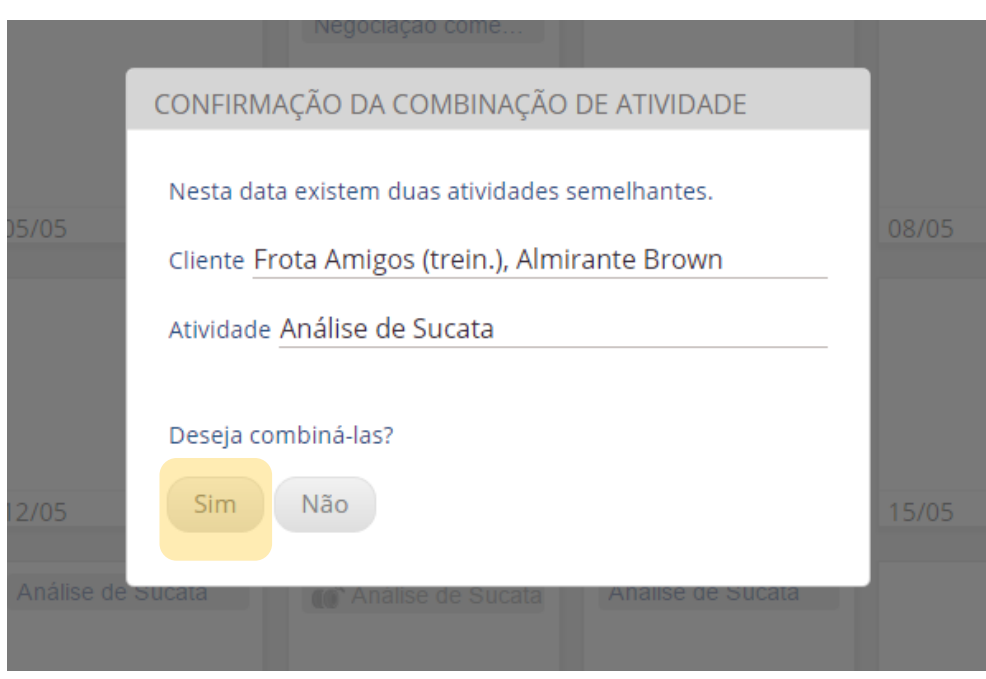

#### 4 – Tipos de **visualização** do planejamento

#### 4.a - **Lista** de atividades planejadas

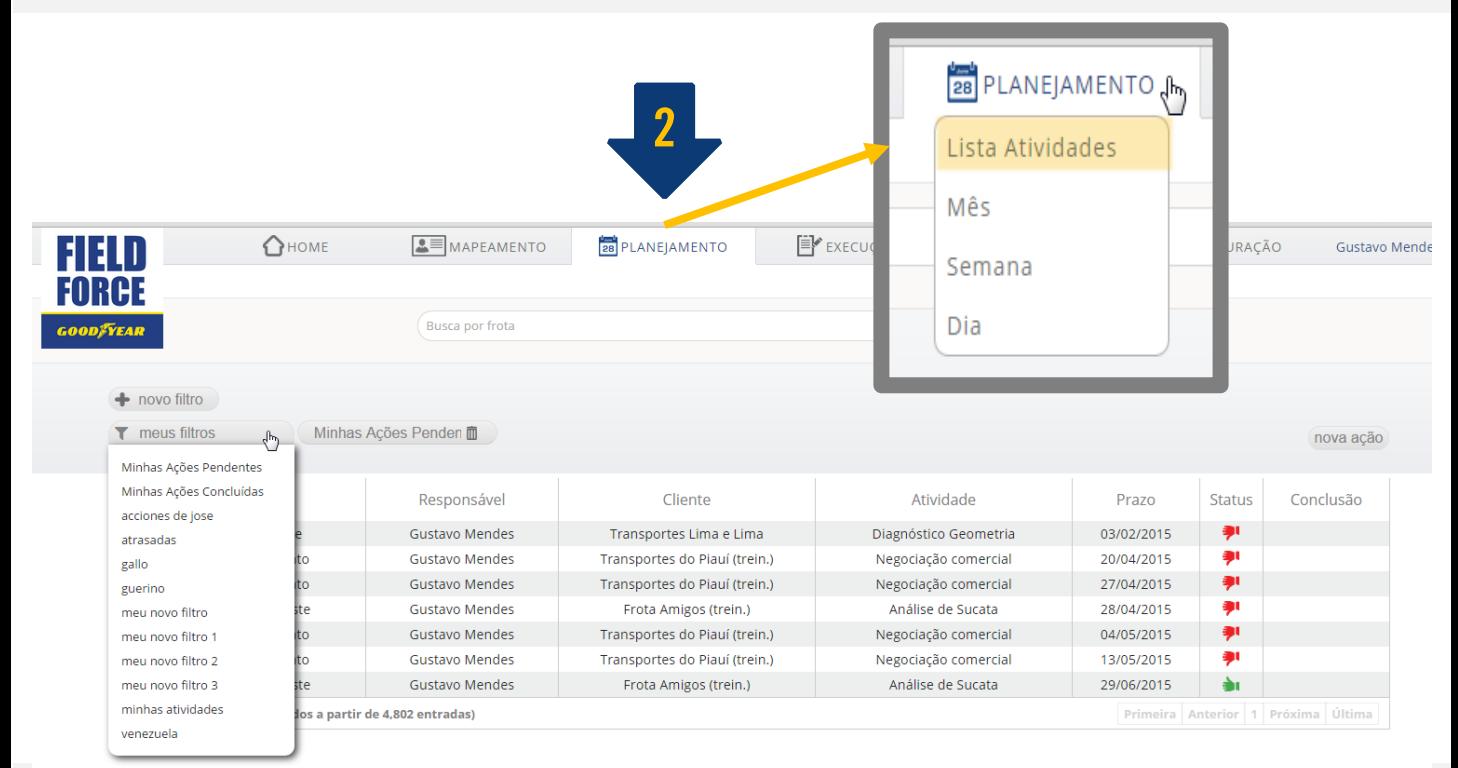

#### 4.d - **Visualização mensal**

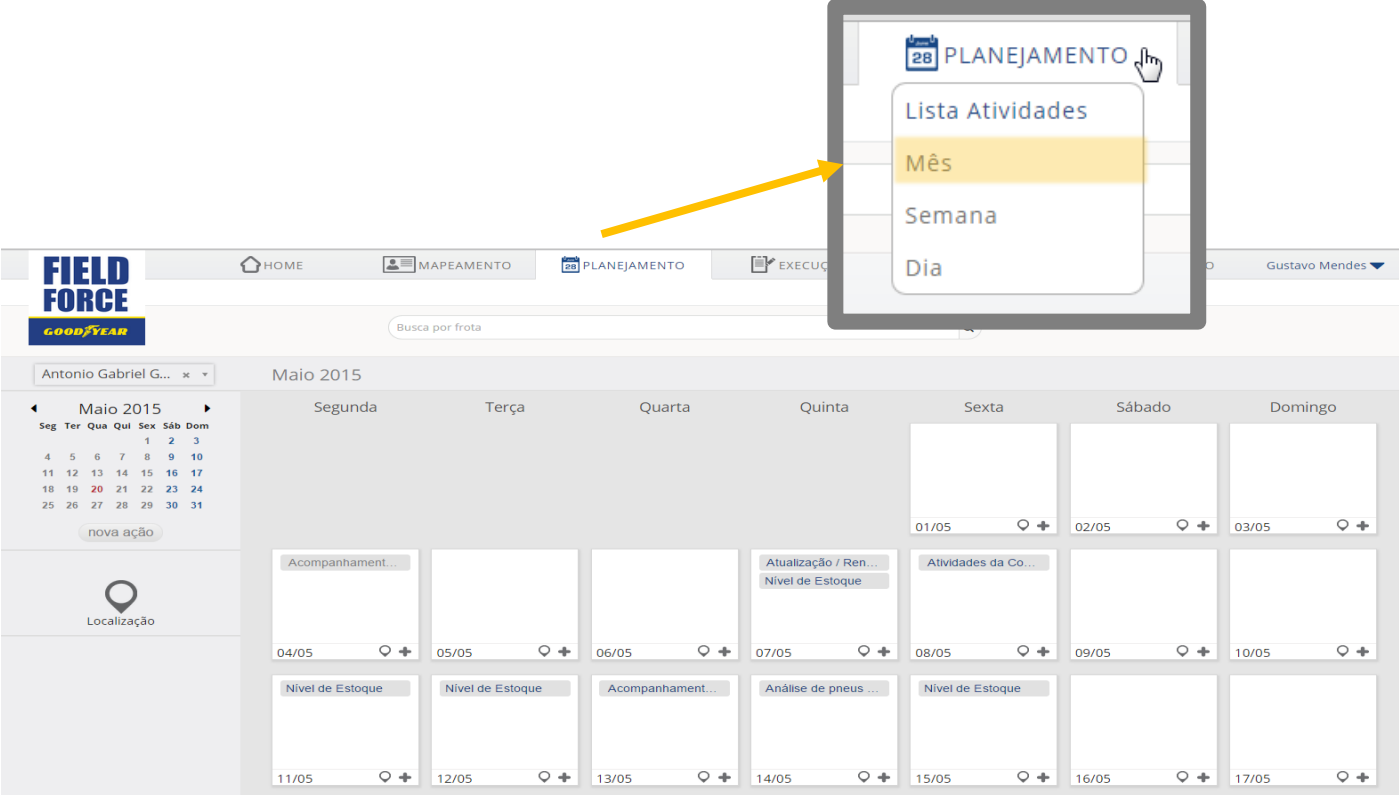

### 4.c - **Visualização semanal**

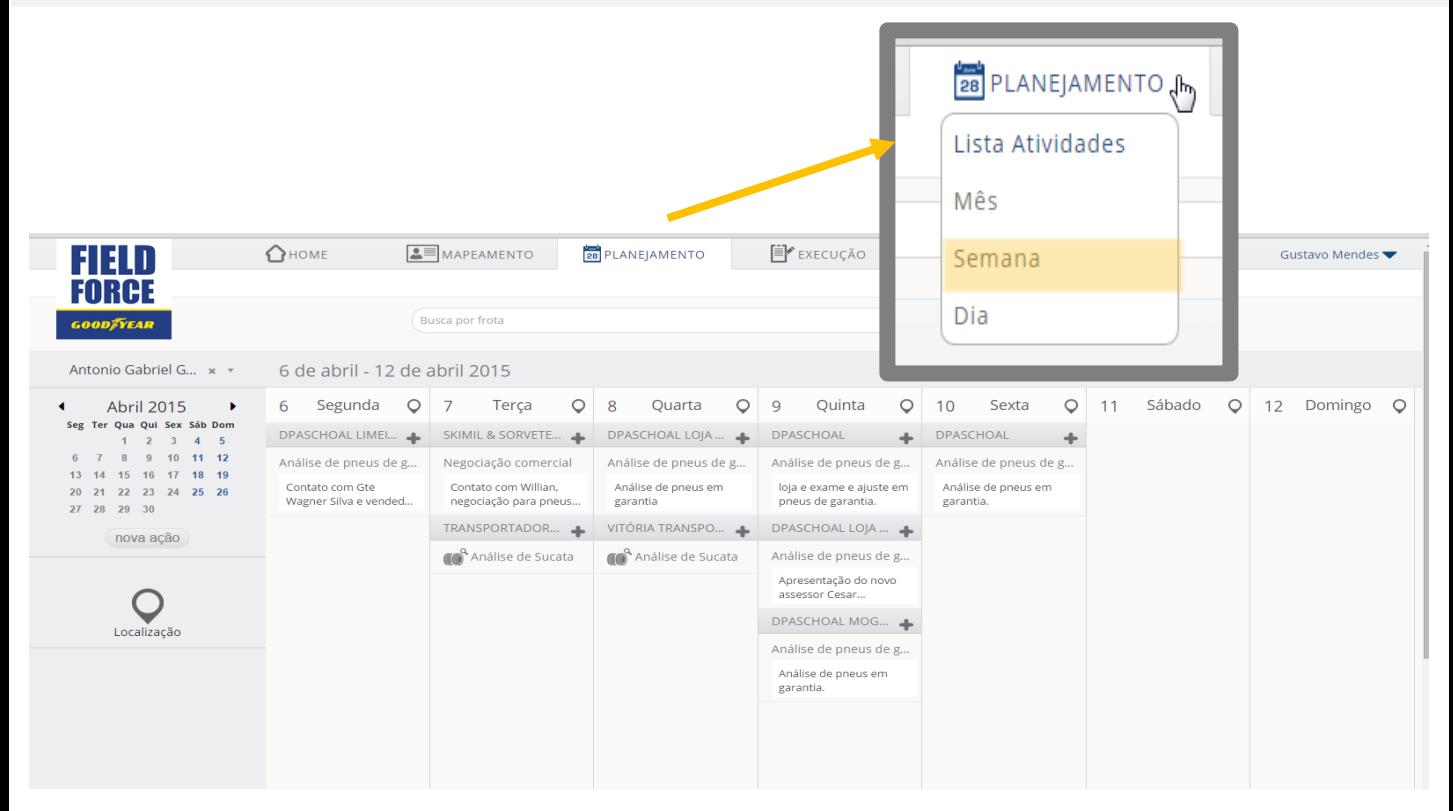

#### 4.d - **Visualização diária**

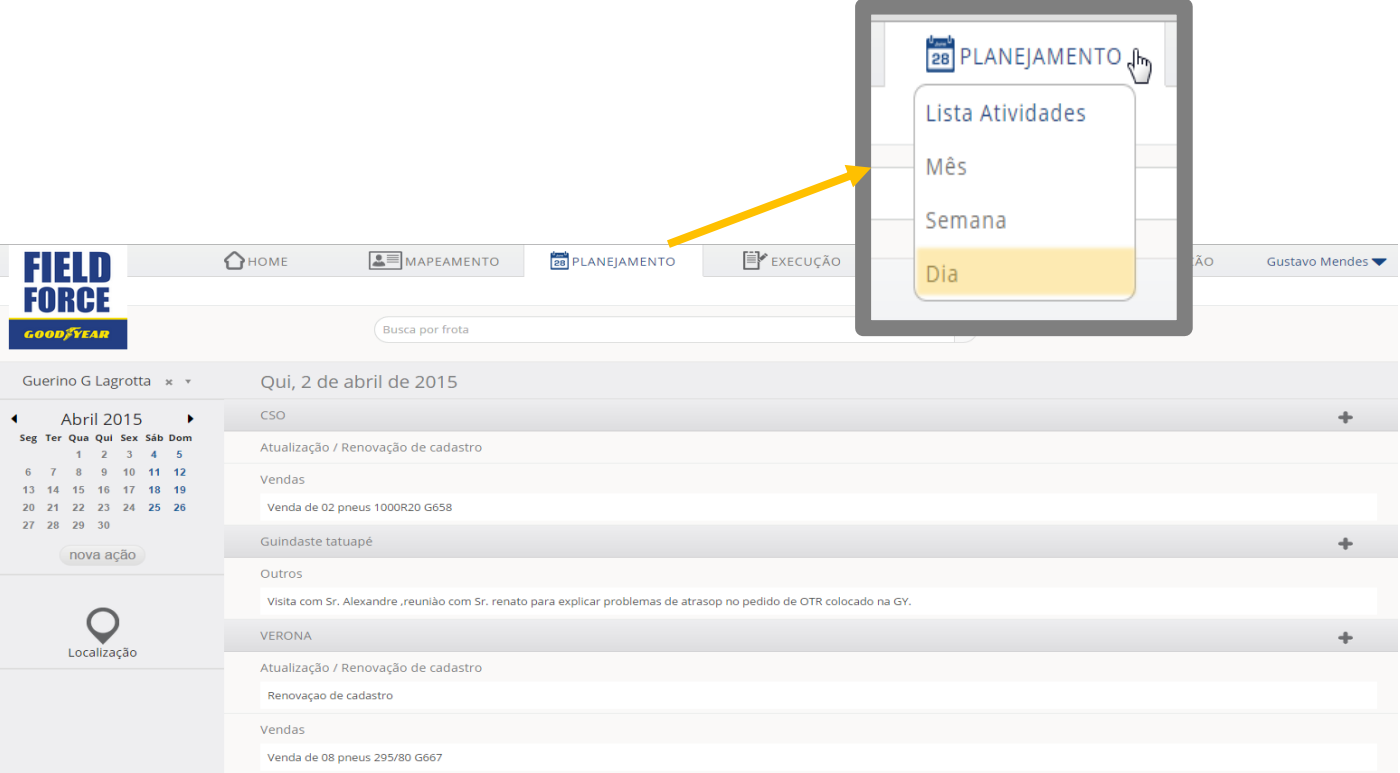

### 5. **Detalhamento** da Lista de Atividades

O filtro padrão, automaticamente aberto, é MINHAS AÇÕES PENDENTES, nele você encontra suas atividades planejadas não concluídas (atrasada, atenção ou pendente).

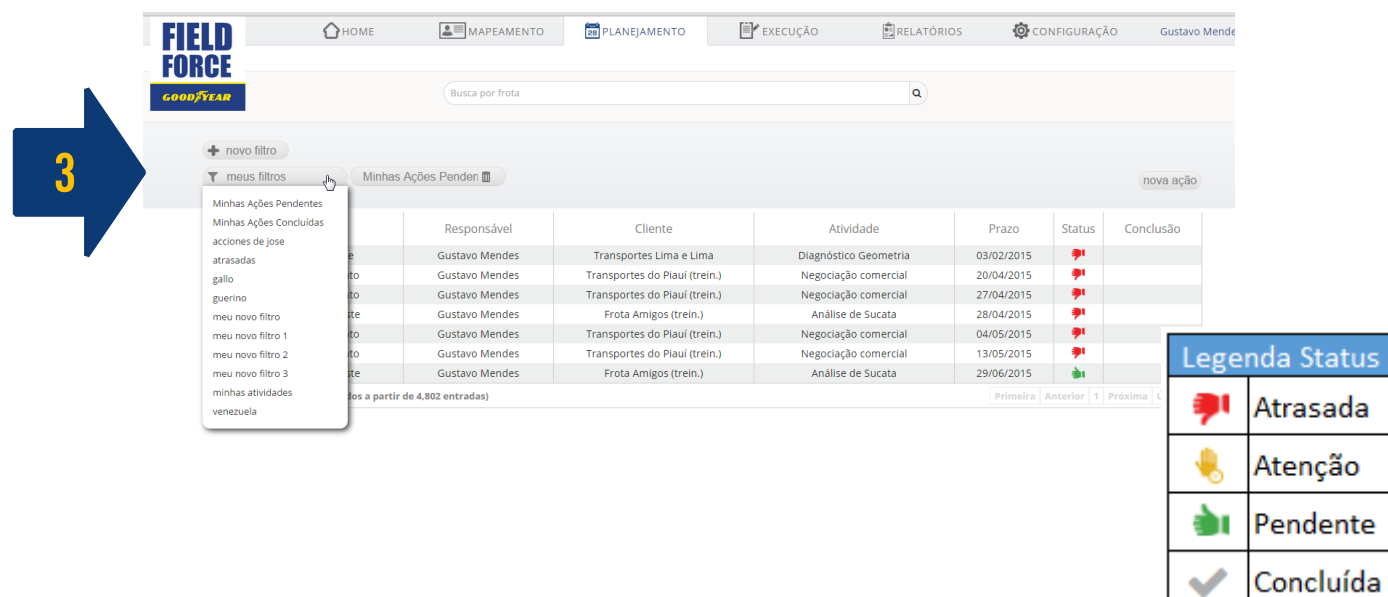

### 6. Utilize **filtros para melhorar a visualização** que deseja

É possível filtrar um ou mais critérios, o mesmo ficará salvo em seu Field Force.

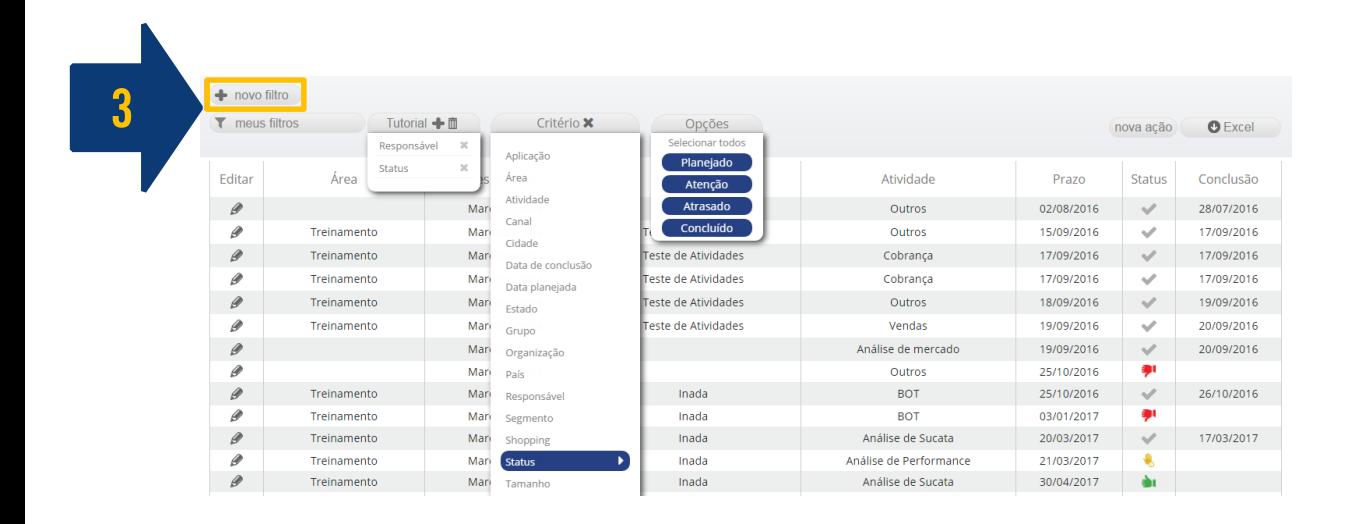

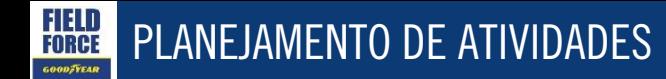

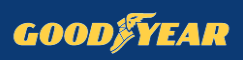

7. Em caso de dúvidas, entrar em contato:

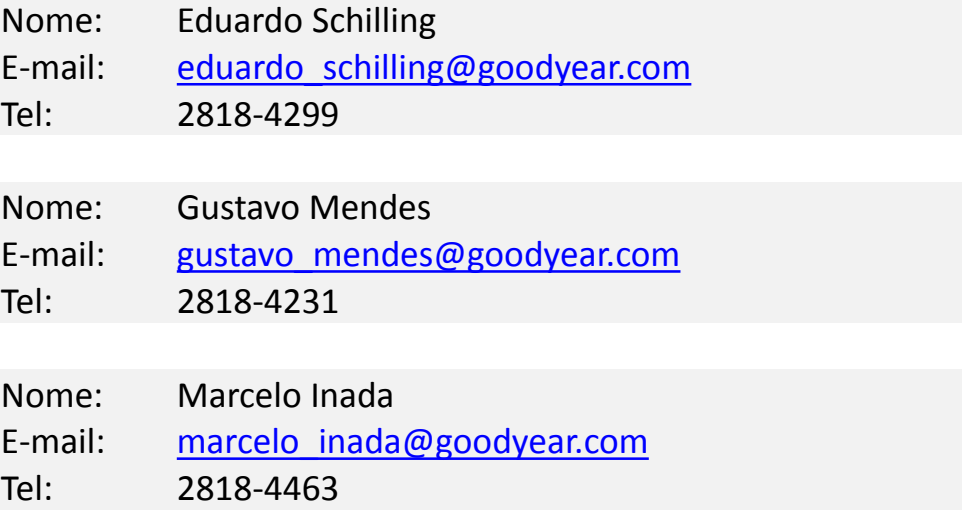